#### **PARA SE QUALIFICAR A USAR O HCTB, OS ALUNOS DEVEM ESTAR EM UMA ROTA DE ÔNIBUS REGULAR OU DO ESE**

O HCTB estará disponível no outono apenas para algumas escolas selecionadas e, uma vez que o aplicativo estiver totalmente desenvolvido, outras escolas serão acrescentadas durante o ano letivo.

Observação: Tenha em mãos o número de identificação do aluno (ID), caso disponha desse número. Se não tiver, no final deste **documento haverá instruções de como obter esse número na escola.**

1. Baixe e instale o aplicativo *Here Comes the Bus* na Loja de Aplicativos da Apple ou Google Play. Quando abrir o aplicativo pela primeira vez, você verá esta tela.

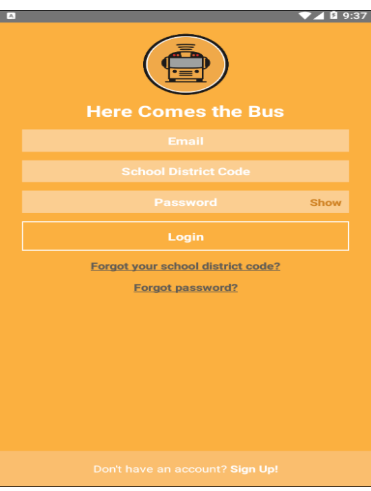

- 2. Selecione *Sign Up***!** na parte inferior da página.
- 3. A página abaixo irá aparecer. Selecione *Continue*.

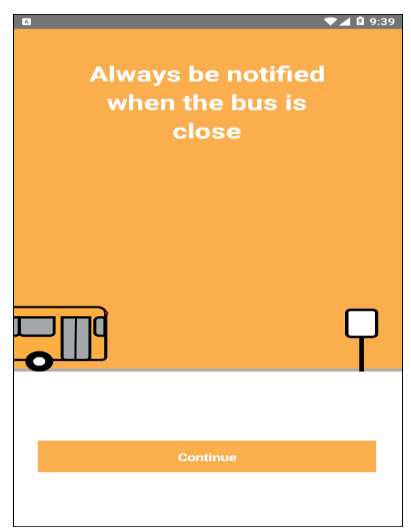

*4.* Será solicitado que insira o código do seu distrito escolar. O código do nosso Distrito é **33000**, selecione *I Have the Code*

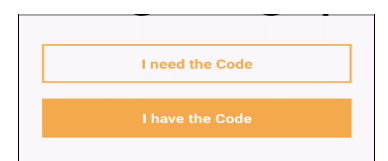

- 5. Digite o seu endereço de **E-mail**, **Primeiro** e **Último Nome** e o **Código do Distrito Escolar**.
- 6. Se concordar com os termos do acordo, selecione o botão *I Accept the Terms of Use Agreement*. Selecione *Continue*. O nome do seu distrito escolar irá aparecer na caixa de diálogo. Selecione *Continue*.

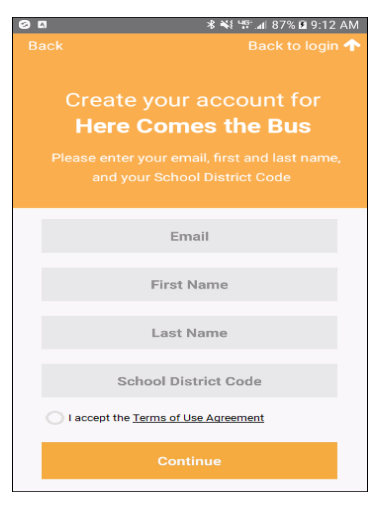

Observação*:* Para verificar o acordo do usuário, selecione *Terms of Use Agreement*

7. Ao aparecer *Palm Beach District Schools* na caixa de diálogo, selecione *Confirm*.

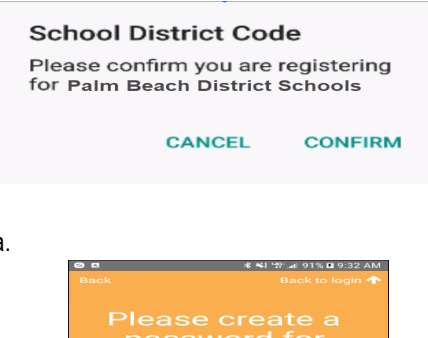

8. Vai aparecer a tela para criar a Senha.

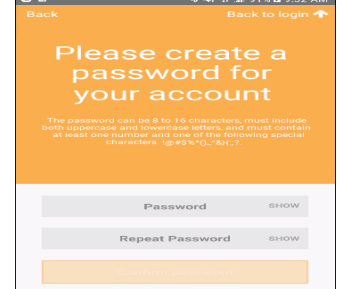

9. Digite a senha que gostaria de usar para o aplicativo *Here Comes the Bus* no espaço que diz *Password* e *Repeat Password*.

Observação: Você pode selecionar a opção Show, caso queira verificar os caracteres que estão sendo inseridos. Sua senha deverá ter de 8 a 16 caracteres e deverá incluir letras maiúsculas, minúsculas e pelo menos um número e símbolo especial.

10. Selecione *Confirm Password*. Você verá uma mensagem de agradecimento.

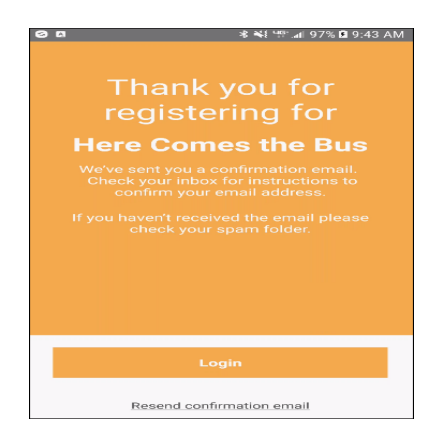

11. Usando o endereço de e-mail com o qual você se cadastrou, abra o e-mail de ativação que lhe foi enviado por [noreply@synovia.com.](mailto:noreply@synovia.com)

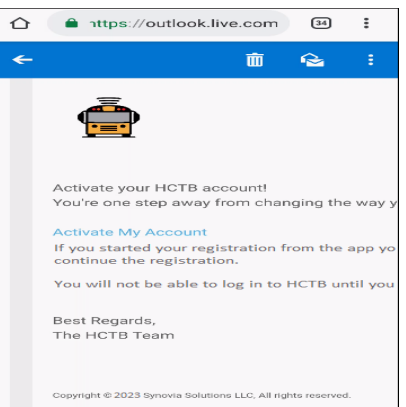

12. Selecione *Activate My Account*. Faça o login no aplicativo para concluir o processo de criação da conta no aplicativo.

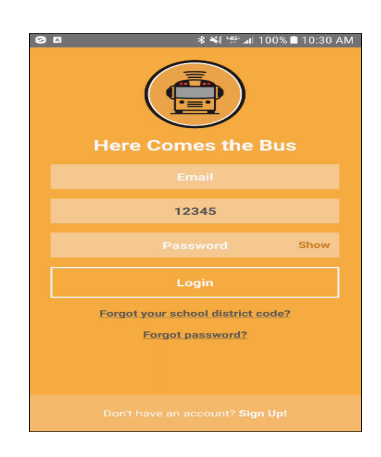

- 13. Digite o seu **E-mail, Código do Distrito Escolar** (33000, se já não estiver incluído) e a **Senha**.
- 14. Selecione **Login**. Nesta tela você deverá colocar o nome do seu aparelho.

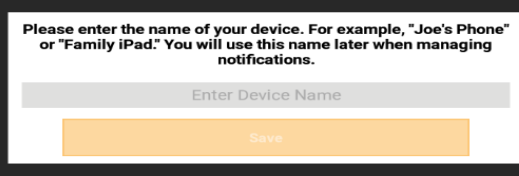

- 15. Selecione o campo *Enter Device Name* e digite um nome que você identificará facilmente. Selecione *Save*.
- 16. Nessa parte você adicionará as informações do seu filho(a).

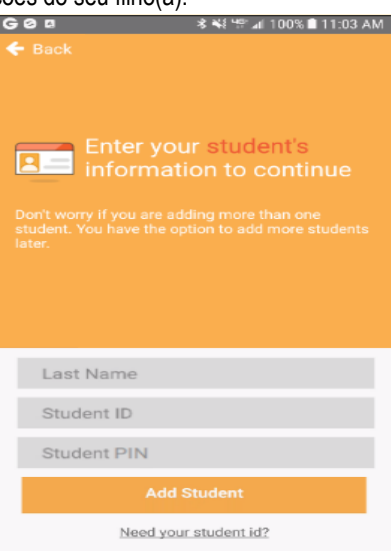

**17.** Digite o **Ultimo Nome** do Seu Filho**, a Identificação do Aluno (ID)** e o **PIN do aluno\*.**

*Atenção:* Verifique se digitou APENAS o último nome! Um erro comum cometido pelos pais é digitar o primeiro e último nomes, o que resultará em uma mensagem de erro.

\*Você encontrará o PIN do aluno no SIS [Gateway](https://www2.palmbeachschools.org/focuslanding/) sob *My Child* na parte *Demographics*. Caso não tenha uma Conta Gateway, entre em contato com a escola do seu filho e solicite a Carta sobre a Conta no portal SIS Gateway para os Pais, a qual inclui o PIN. O PIN do aluno poderá ser usado para fazer o cadastro no HCTB e SIS Gateway.

18. Selecione *Add Student*. As paradas de ônibus que o departamento de transporte incluiu para seu filho aparecerão na tela.

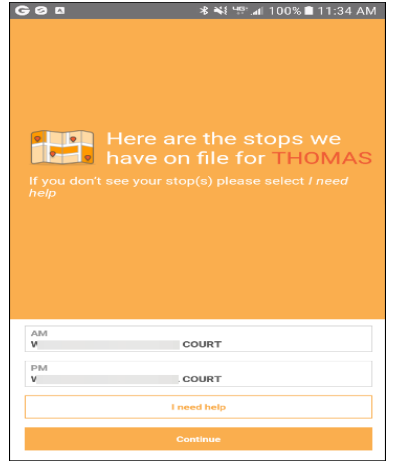

19. Nesta tela, você selecionará *Continue*. O raio da sua área de aviso será mostrado em um mapa.

OBSERVAÇÃO: Esta é uma área circular em volta da parada de ônibus do seu filho. Quando o ônibus entrar nessa área, você **receberá um alerta por e-mail ou notificação** *push***, caso opte por receber essa notificação***.*

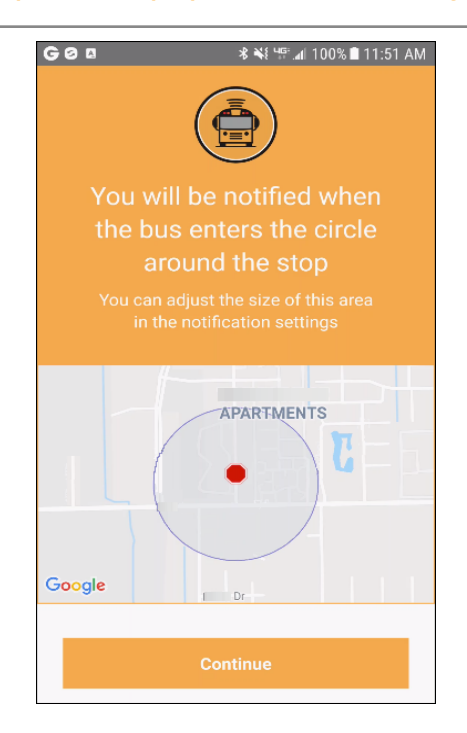

20. Selecione *Continue*. A próxima tela será com a mensagem de que tudo deu certo e que o seu filho foi adicionado à sua conta.

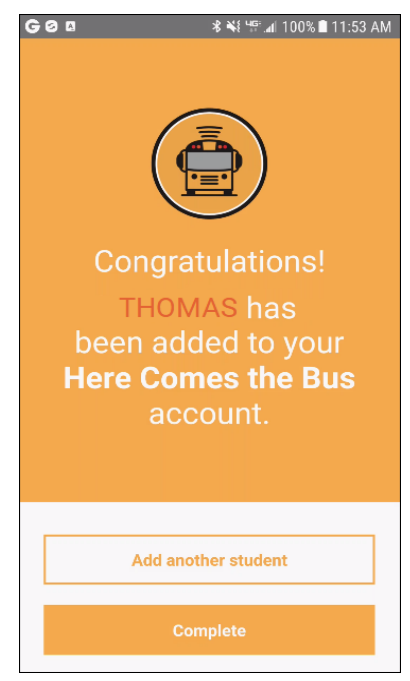

- 21. Você pode selecionar *Add Another Student* e repetir todo o processo, caso seja necessário.
- 22. Se não for adicionar outros alunos, selecione *Complete*

The Department of Multicultural Education Portuguese Translation Team certifies that this is a true and faithful translation of the original document. (561) 434-8620 July 2023-SY23-1275a